# **Правила приема заявлений и документов в электронной форме**

#### **Для подачи заявления необходимо:**

## 1. В соответствующей форме заполнить **все предусмотренные поля:**

- скачать бланки необходимых заявлений по ссылке «Скачать заявление», заполнить их в соответствии с образцом, образец заявления доступен по ссылке «Скачать образец»;

- преобразовать заполненные бланки заявлений и документов (паспорт, документ об образовании и др.) в электронную форму путем сканирования или фотографирования их с обеспечением машиночитаемого распознавания их реквизитов;

- в блоке «Контактные данные» необходимо заполнить **все поля:** Фамилия, Имя, Отчество, E-mail, Контактный телефон, СНИЛС, Куда вы подаете документы?.

- в блоке «Загрузка документов» прикрепить файлы заполненных заявлений и документов (Файл прикрепляется с помощью кнопки «Выберите файлы»).

#### **Требования к загружаемым файлам:**

Размер файла не должен превышать 2Мб. Формат файлов - .jpg, .pdf.

В форме доступна возможность загрузки сразу нескольких файлов. Для этого необходимо нажать на кнопу «Выберите файлы» и выбрать **сразу несколько файлов**, которые необходимо загрузить в конкретном поле формы. В противном случае, если выбирать по одному файлу поочередно – будет загружен только последний файл.

2. Установить флажок-галочку в полях «Я даю согласие на обработку персональных данных, и соглашаюсь c политикой конфиденциальности» и «C Правилами приема заявлений и документов в электронной форме ознакомлен».

3. Нажать кнопку «Отправить».

## **ВАЖНО!!!**

После нажатия кнопки «Отправить» в случае корректного заполнения всех обязательных полей формы и загрузки файлов допустимого размера должно появиться сообщение об успешной отправке документов (рис. 1).

Сообщение успешно отправлено! Через 5 секунд вы будете перенаправленны на rguts.ru

#### Рис. 1

Если данное сообщение не появляется в течении 15 секунд – это означает, что допущена(-ы) ошибка(-и) при заполнении формы (не заполнены какие-либо обязательные поля или прикреплены файлы, превышающие допустимый размер 2Мб) и документы не отправлены. В таком случае Вам необходимо исправить указанные ошибки и нажать кнопку «Отправить» повторно.

Обращаем внимание, что для успешной отправки заявлений и документов все данные в блоке «Контактные данные» должны быть заполнены в полном объеме и корректно, в противном случае отправить заявления и документы будет не возможно.

В пустых или некорректно заполненных полях формы выводятся подсказки о том, какая именно ошибка допущена при заполнении поля (рис. 2).

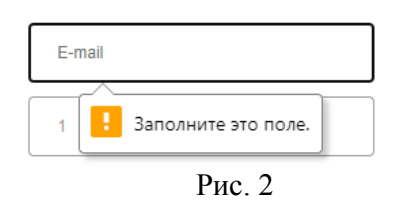

Все загружаемые файлы не должны превышать допустимый размер 2Мб. При прикреплении файлов, превышающих допустимый размер (2Мб), появляется всплывающее окно с описанием данной ошибки и способе ее исправления (рис.3).

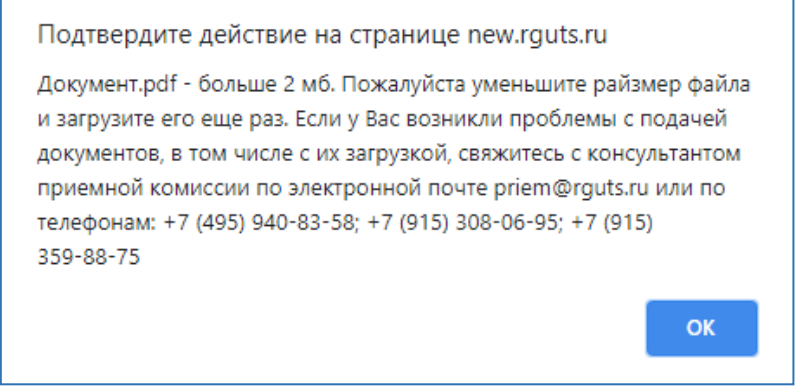

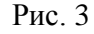

Сообщение об этой ошибке дублируется в нижней части формы (рис. 4) над кнопкой «Отправить» и сама кнопка «Отправить» становится неактивной и при этом меняет цвет на серый. Если данное сообщение появилось, Вам необходимо уменьшить размер прикрепляемого файла и загрузить его повторно в соответствующем поле. После загрузки файла допустимого размера кнопка «Отправить» снова станет активной и изменит цвет на оранжевый (Рис. 5).

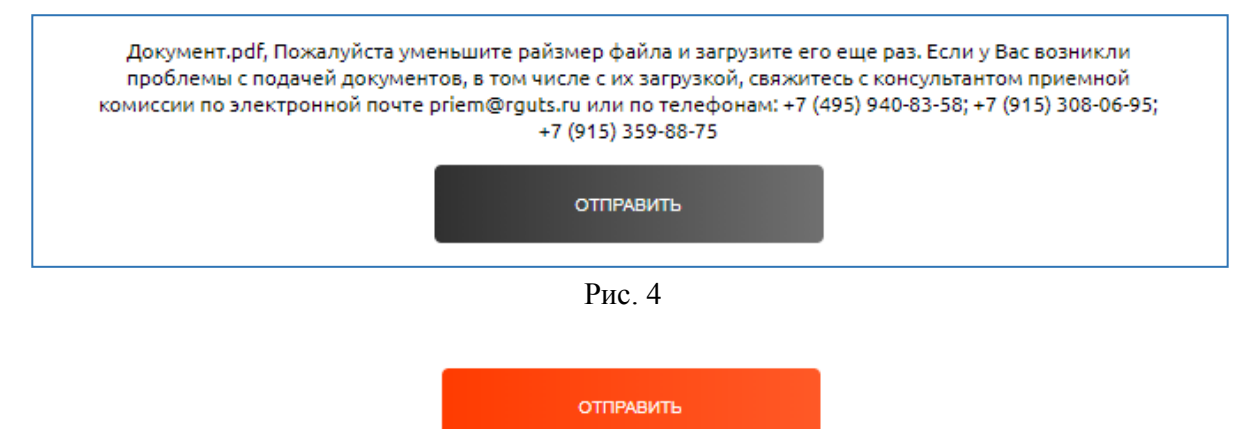

Рис. 5

Если у Вас возникли проблемы с подачей документов, в том числе с их загрузкой, свяжитесь с консультантом приемной комиссии по электронной почте priem@rguts.ru или по телефонам:

+7 (495) 940-83-58 +7 (915) 308-06-95 +7 (915) 359-88-75

# **Срок рассмотрения заявлений**

Прием заявлений и их рассмотрение осуществляется в соответствии с правилами приема и режимом работы приемной комиссии, размещенным на официальном сайте в разделе Абитуриентам.